## 北辰会会員 vimeo マニュアル(パソコ ン版)

①ログイン

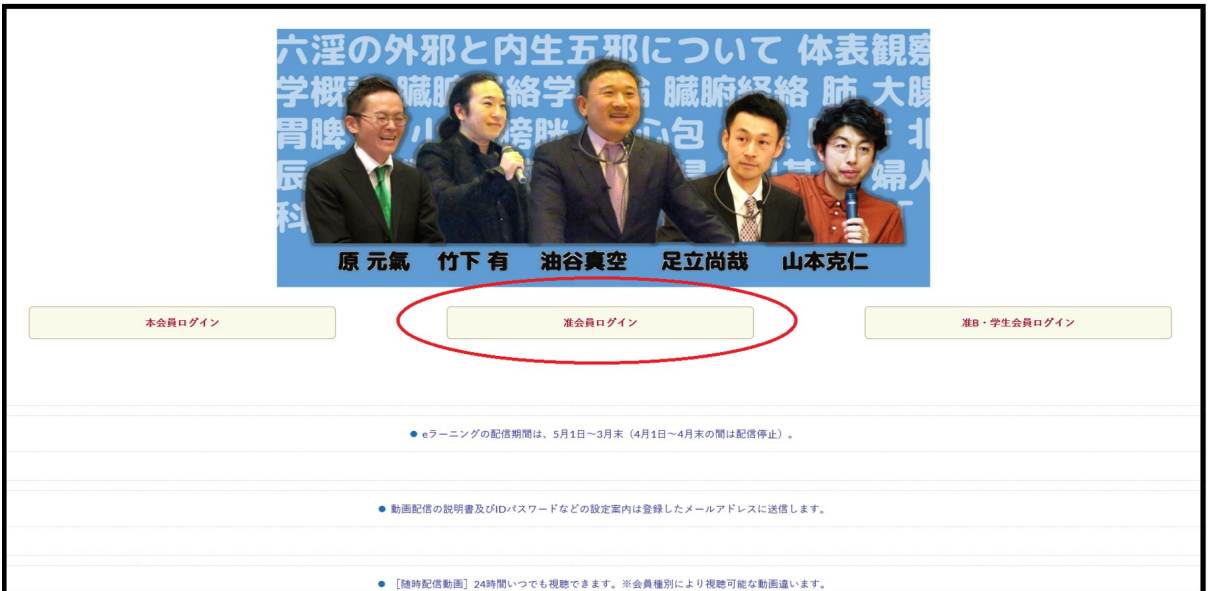

(一社)北辰会のホームページの、カリキュラム→e [ラーニング・大研修会](https://hokushinkai.info/curriculum/curriculum3)より、自分 の会員種別にあったものを選択

## ②会員種別のパスワードを入力

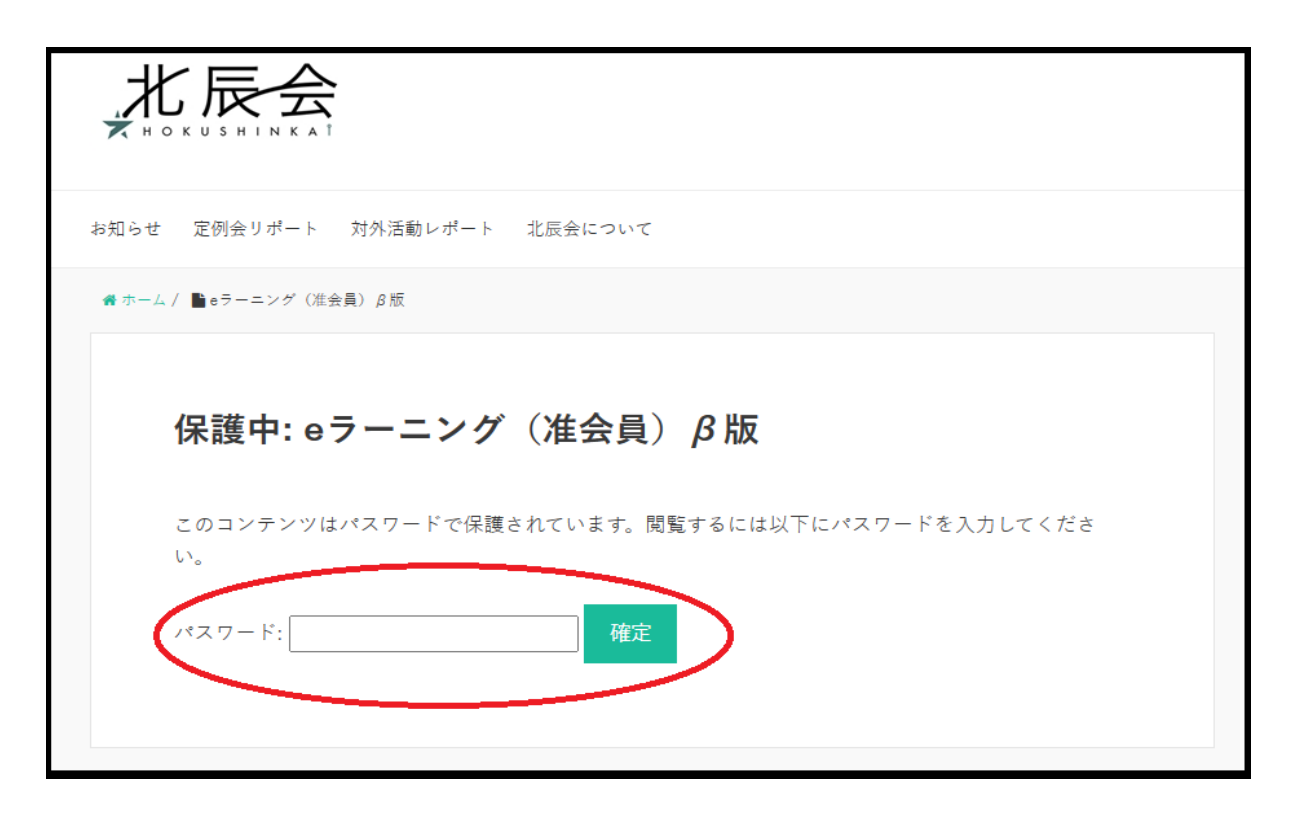

北辰会事務所からメールで送られてきたパスワードを赤丸の部分に入力します。 ※登録したメールアドレスに届かない場合、迷惑メールに振り分けられていないか チェックしてください。

パスワードについては不定期に変更します。それにともないメンテナンスで一時閉 じる事、数日前にメールする旨を通知いたします。

③講座別の PASS をコピーし閲覧したい動画の種 別を選ぶ

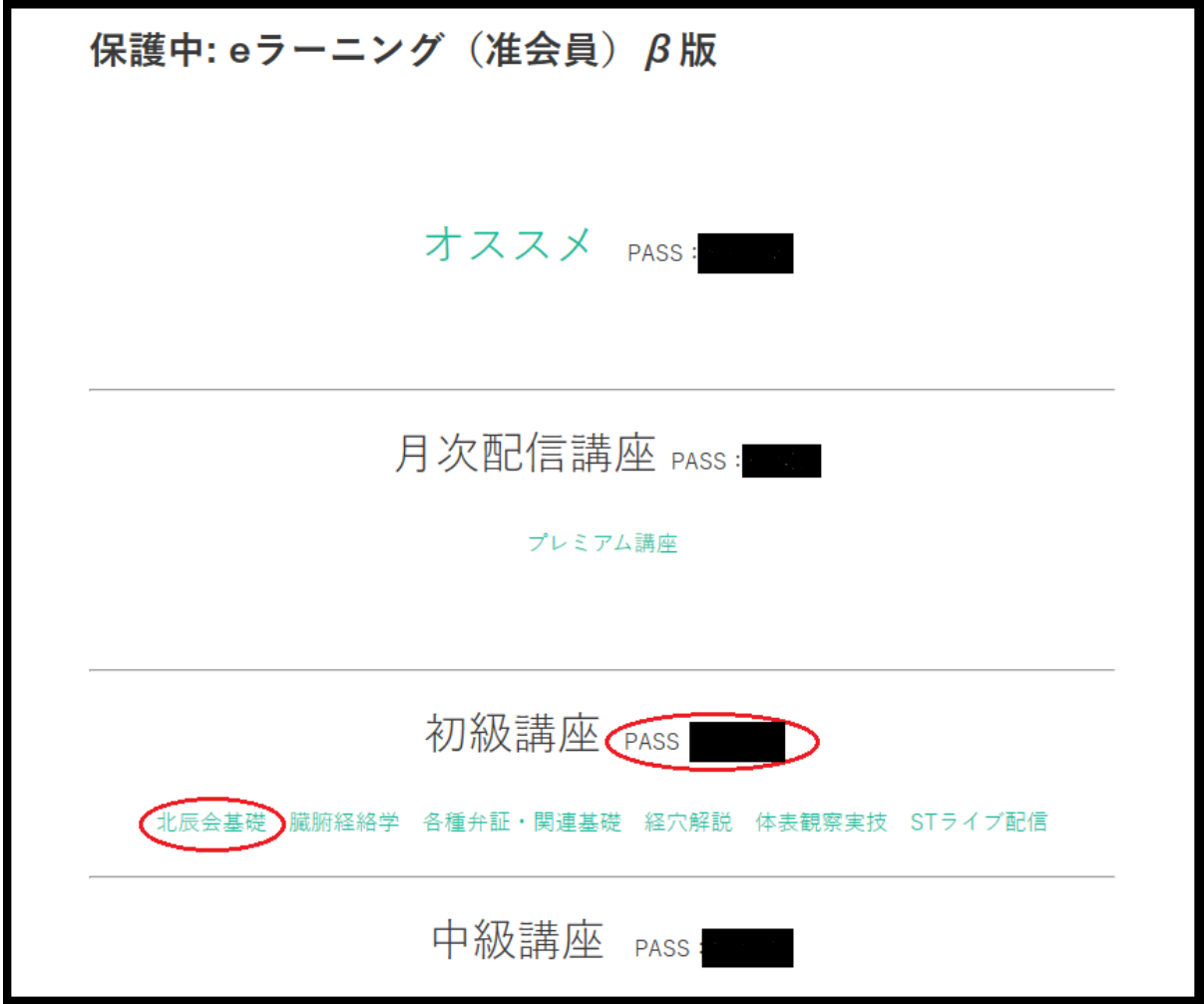

オススメや初級講座などの横にある PASS で下の緑文字の動画を見れます。 PASS をコピーしたら、見たい分類をクリック。

## ④コピーした PASS を貼り付ける。

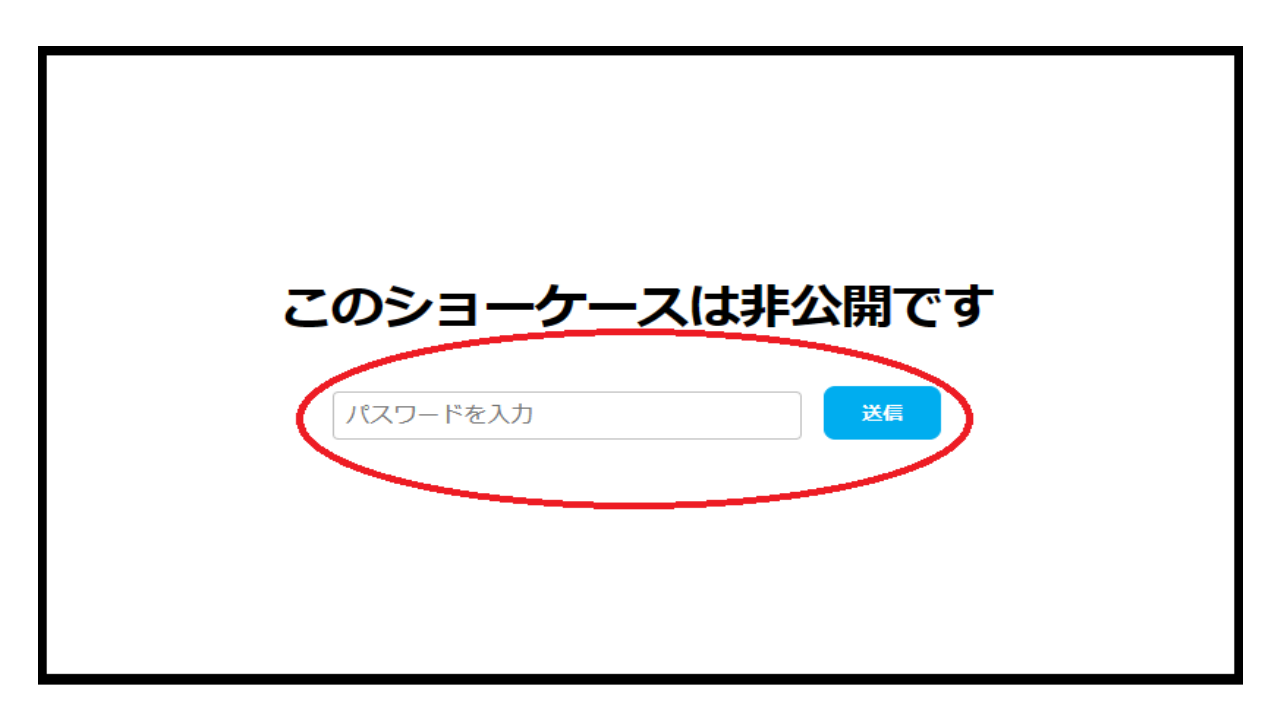

"パスワードを入力"に先ほどコピーした PASS を貼り付けて"送信"をクリック。

## ⑤見たい動画を選択する。

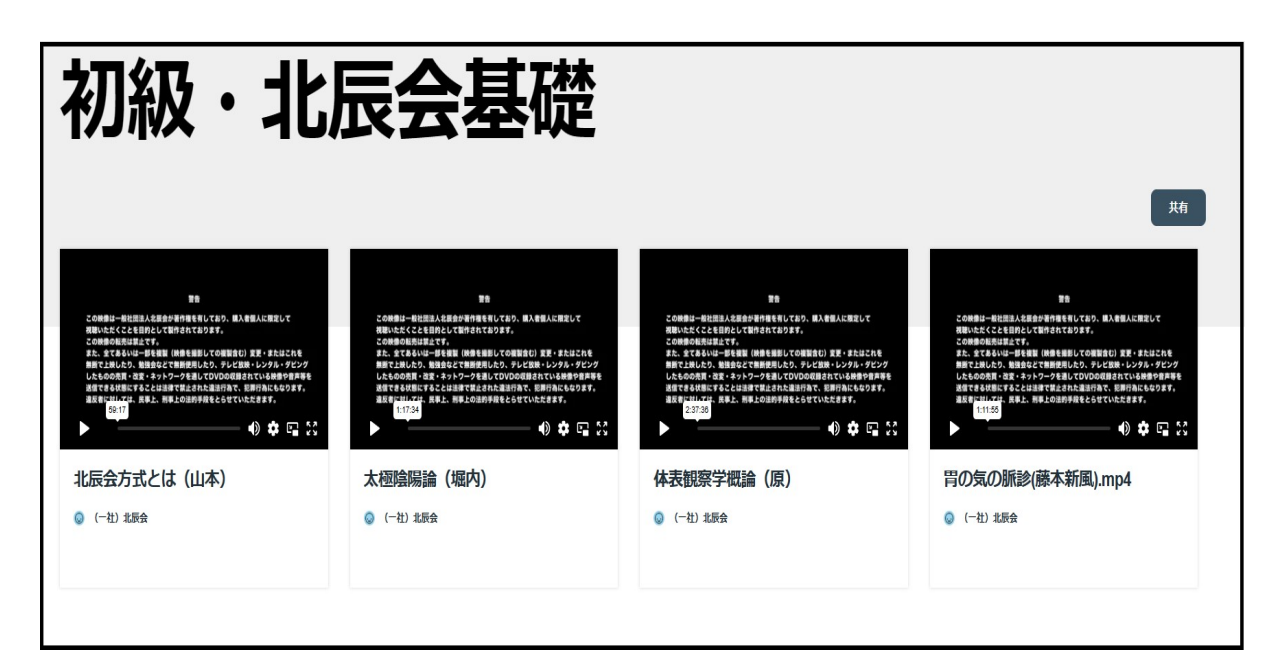

見たい動画をクリックすると視聴できます。